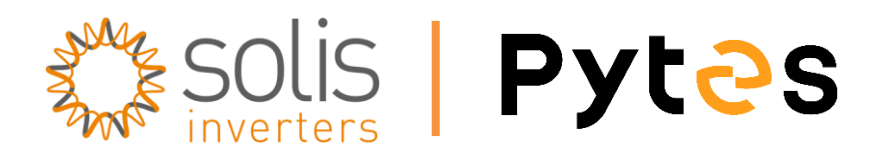

# **Installation and configuration manual with Solis Hybrid Inverter**

**Pytes Lithium Battery**

**E-BOX series**

**with Solis S5 Series Hybrid Inverter**

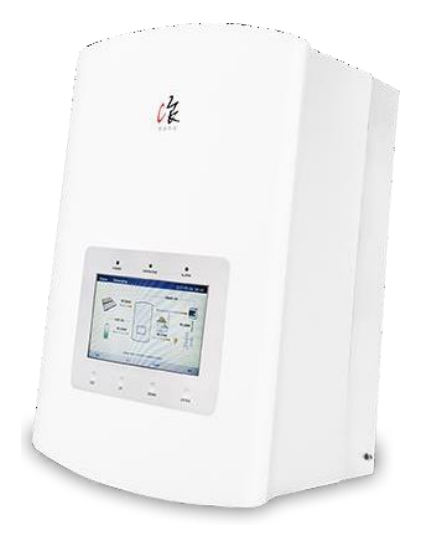

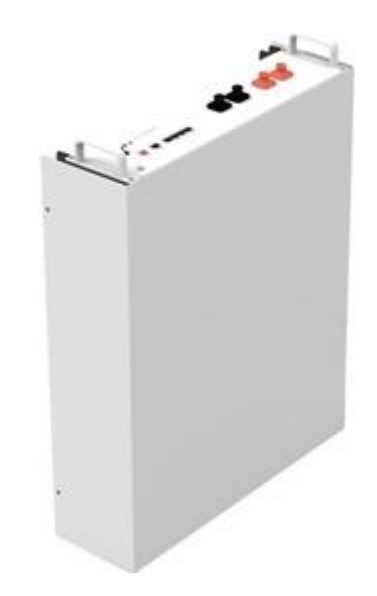

# **CONTENTS**

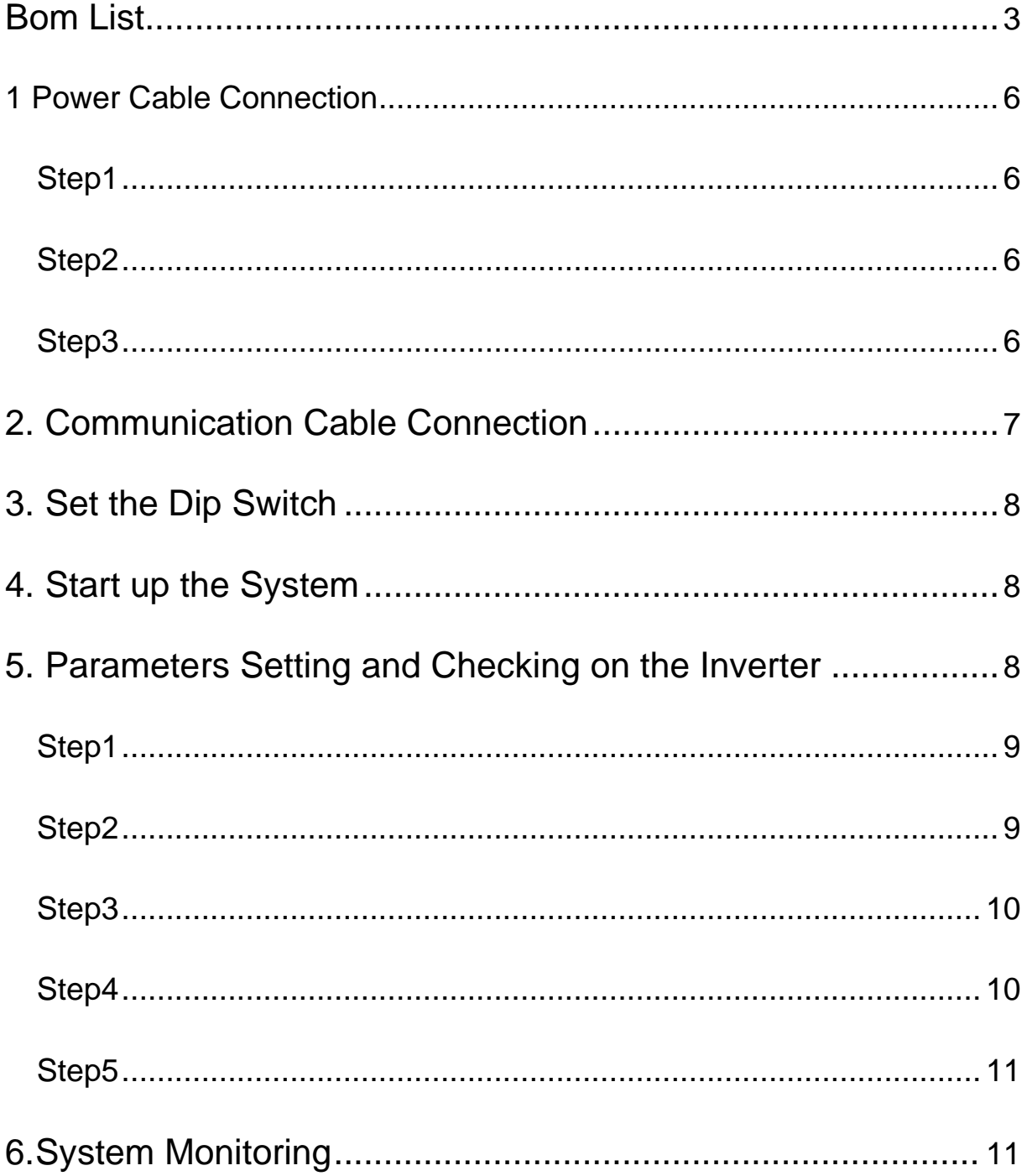

# <span id="page-2-0"></span>**BOM LIST**

Before installation, you should prepare following items.

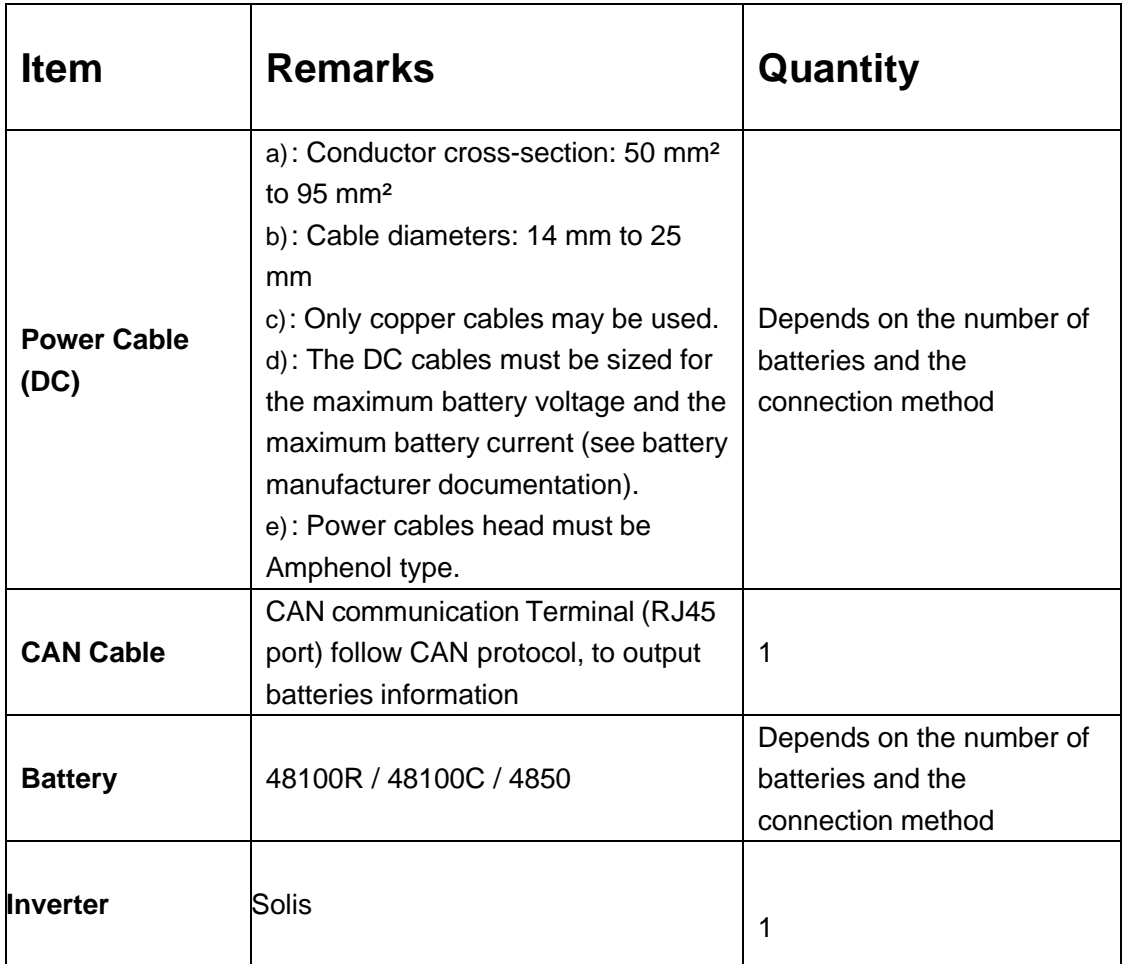

Definition CAN Port Pin for BMS is as follow.

Click [here](Pytes(EU)%20ESS/2.E-BOX%2048100R/How%20to%20tell%20the%20different%20versions%20of%20E-BOX48100R.png) to tell the version of 48100R you have.

### **CAN port** definition

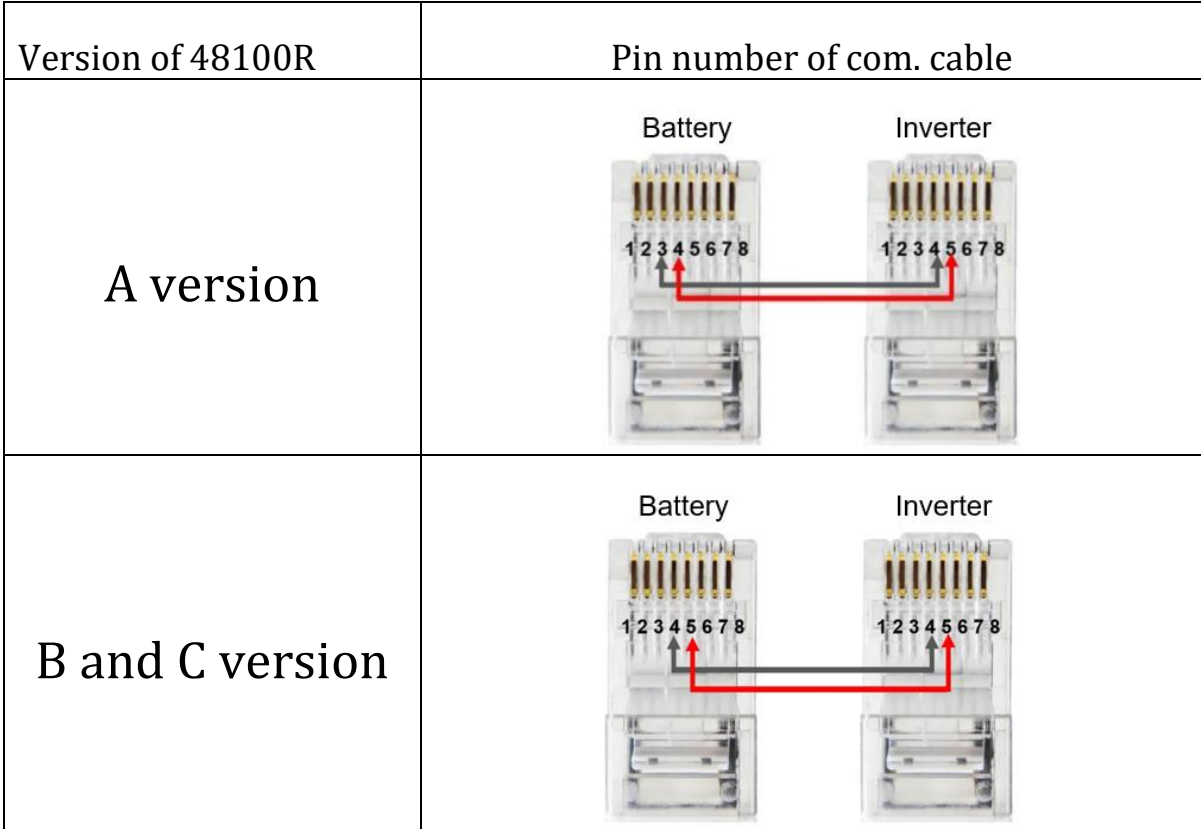

CAN port definition

# **HOW TO INSTALL**

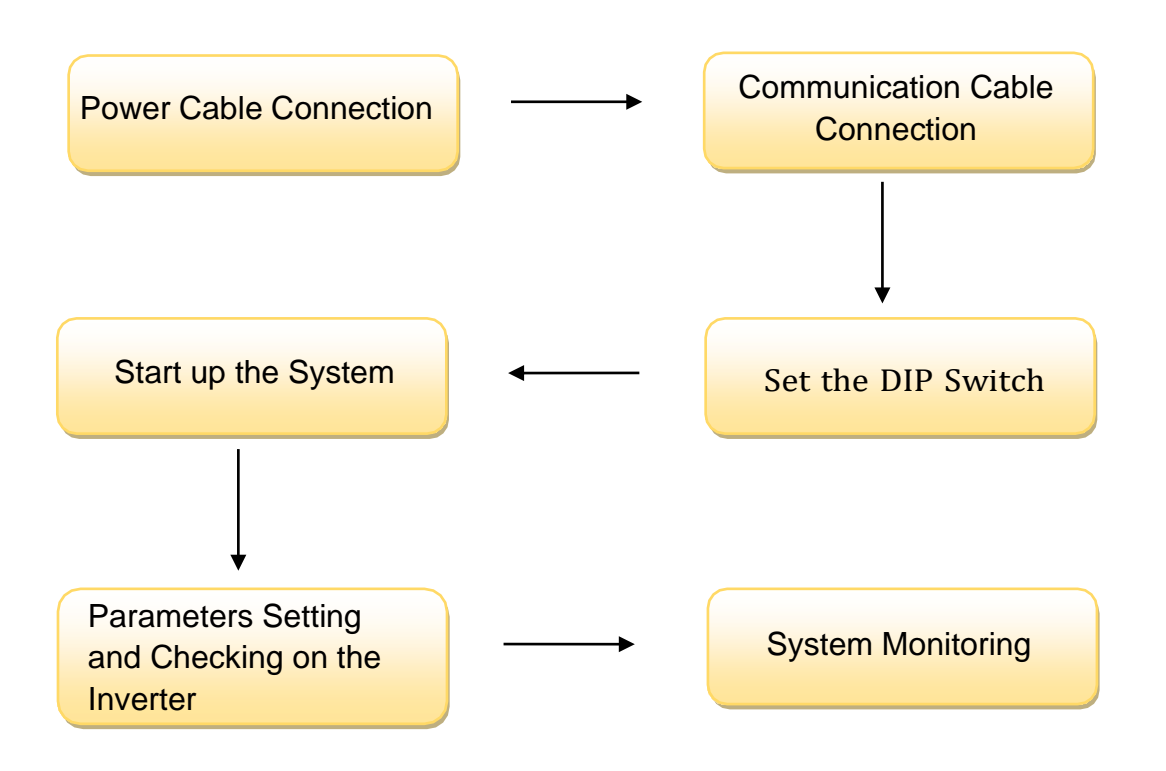

**CAUTION: If you want to get more inverter-related settings, please refer to the inverter user manual first.**

## <span id="page-5-0"></span>**1. Power Cable Connection**

#### <span id="page-5-1"></span>**Step.1**

Open the front housing of the Victron Energy Inverter/Charger.

#### <span id="page-5-2"></span>**Step.2**

Connect the red cable and black cable to the inverter connector as shown in Pic 1.1.

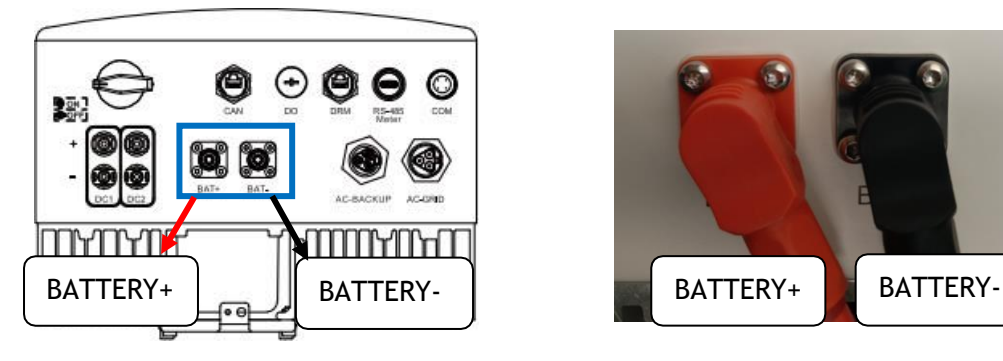

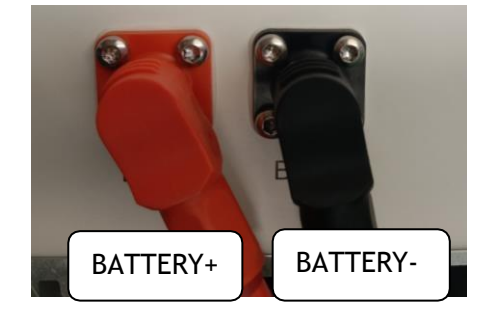

Pic 1.1

#### <span id="page-5-3"></span>**Step.3**

At the other end of the power cable, connect to the battery as shown

Pic 1.2 (Ensure that the battery power switch is off)

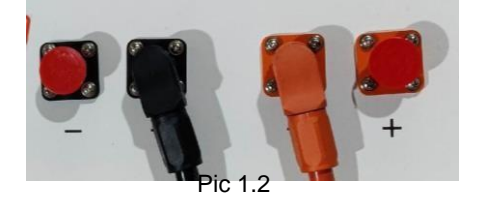

## <span id="page-6-0"></span>**2. Communication Cable Connection**

Insert inverter end of the CAN cable into the controller at CAN. Insert battery end of the CAN cable into the battery at CAN. (Ensure the correct sequence of wires inside the CAN cable). as shown in Pic 2.1.

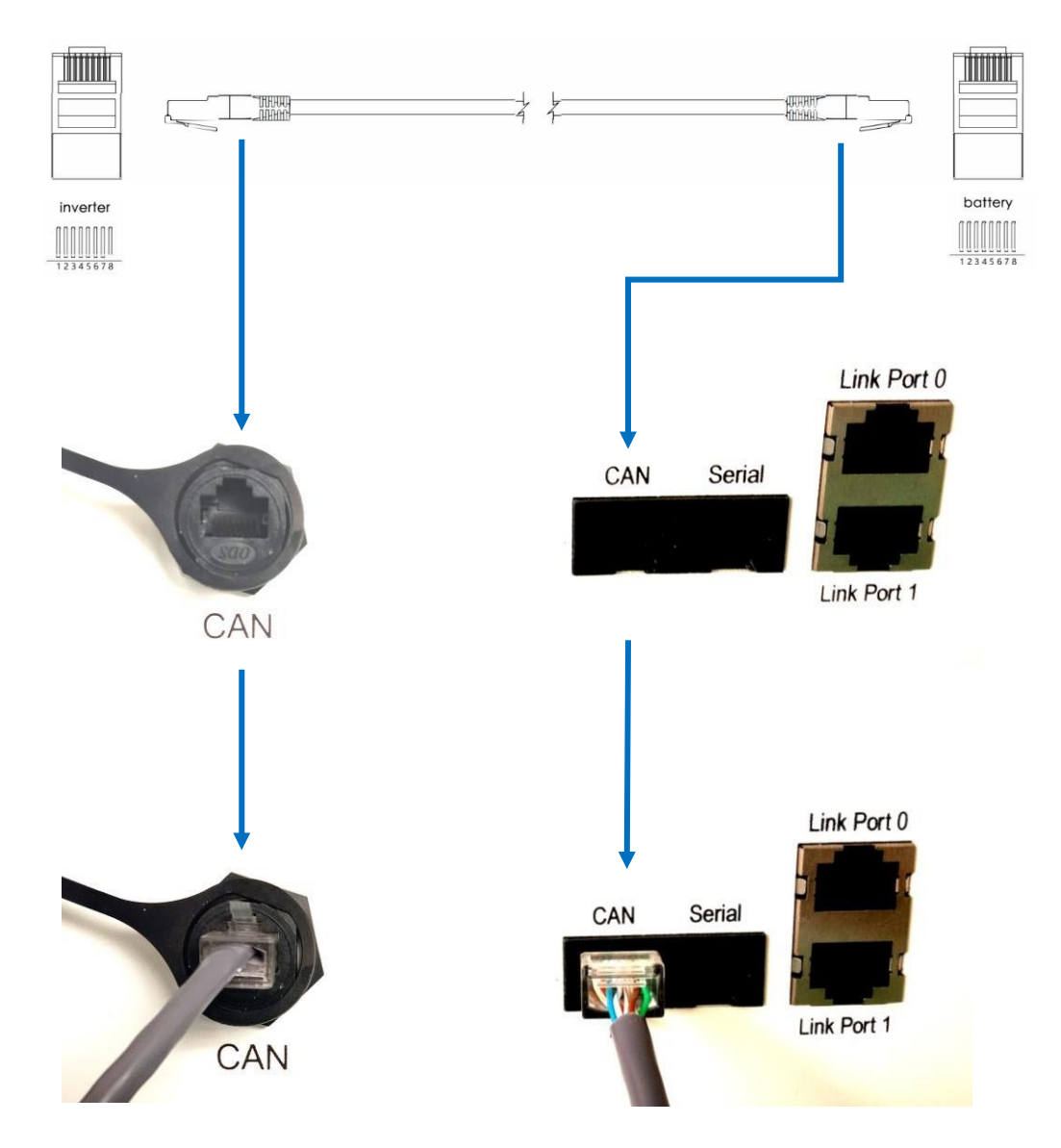

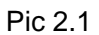

#### <span id="page-7-0"></span>**3. Set the DIP Switch**

Set the DIP switch according to the version of 48100R you have, as shown in table below.

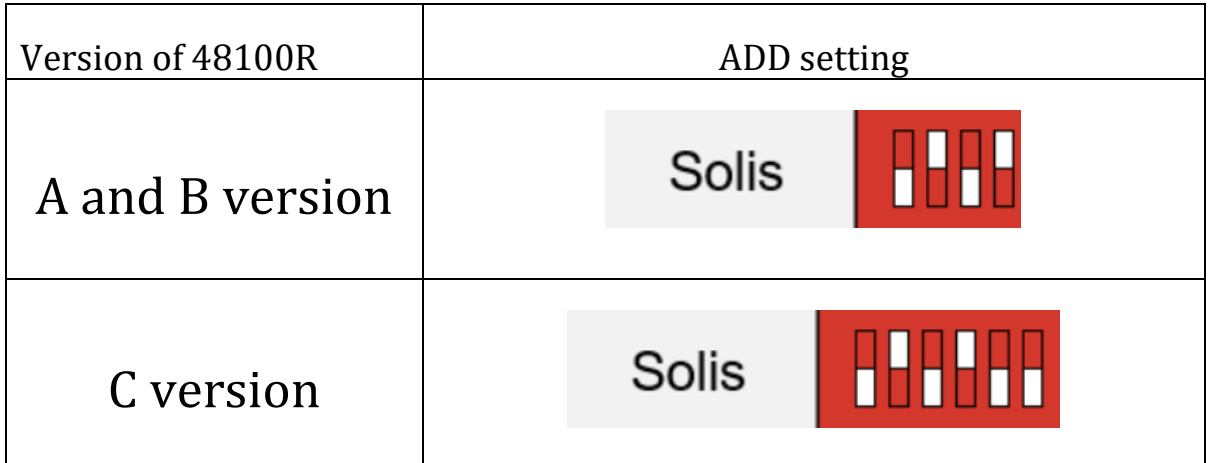

# <span id="page-7-1"></span>**4. Start up the System**

Start up the battery.

Firstly, press the power button on, next press the SW red ring button

as shown in pic 3.1.

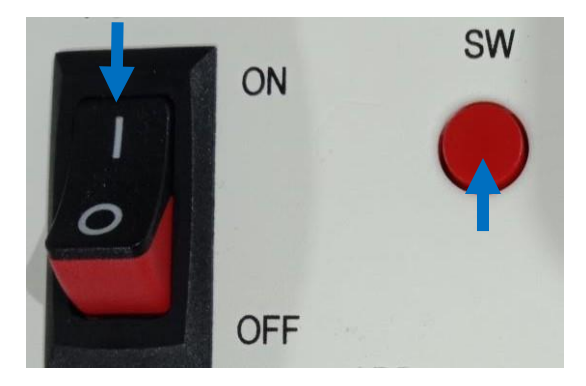

Pic 3.1

## <span id="page-8-0"></span>**5. Parameters Setting and Checking on the Inverter**

**※CAUTION: If you want more details about the batteries settings,**

**please check the operating manual of inverter**.

#### **Step1.**

Check the inverter main page on the screen. as shown in pic 5.1.

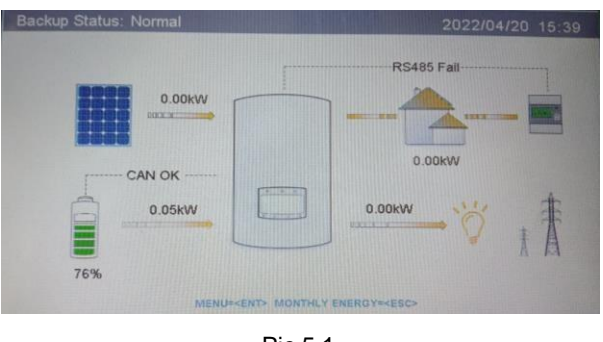

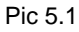

#### <span id="page-9-0"></span>**Step2.**

Enter the submenu, there are four submenu in the main menu. Please set parameters respectively.

Click the Settings to set Time/Date, Address and Language as shown in 5.2.

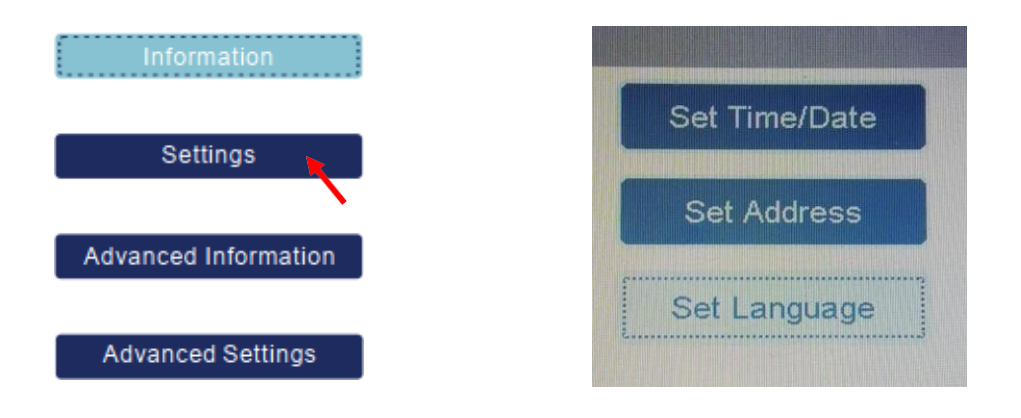

Pic 5.2

#### **Step3.**

Click the Advanced settings. Input Password number 0010, then enter the submenu to set parameters as shown in 5.3.

There are many items in the submenu, please set them comply to the inverter manual for the details.

The most important parameters setting is the Storage Energy Set, click into the item and choose battery module DLG.

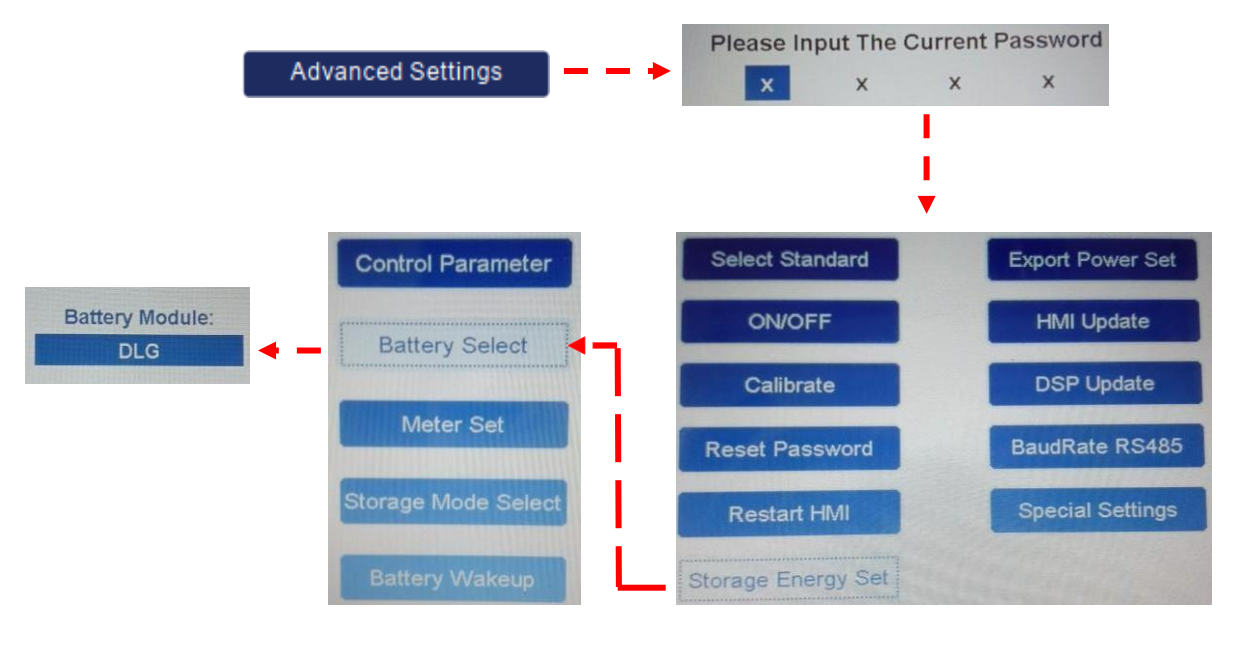

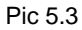

#### <span id="page-10-0"></span>**Step4.**

Click the information and check parameters as shown in 5.4.

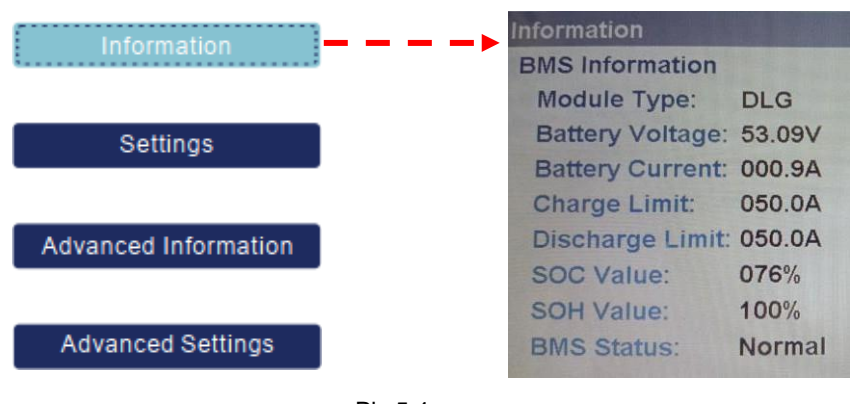

Pic 5.4

#### <span id="page-11-0"></span>**Step5.**

Click the Advanced information and check Running Message as shown in 5.5.

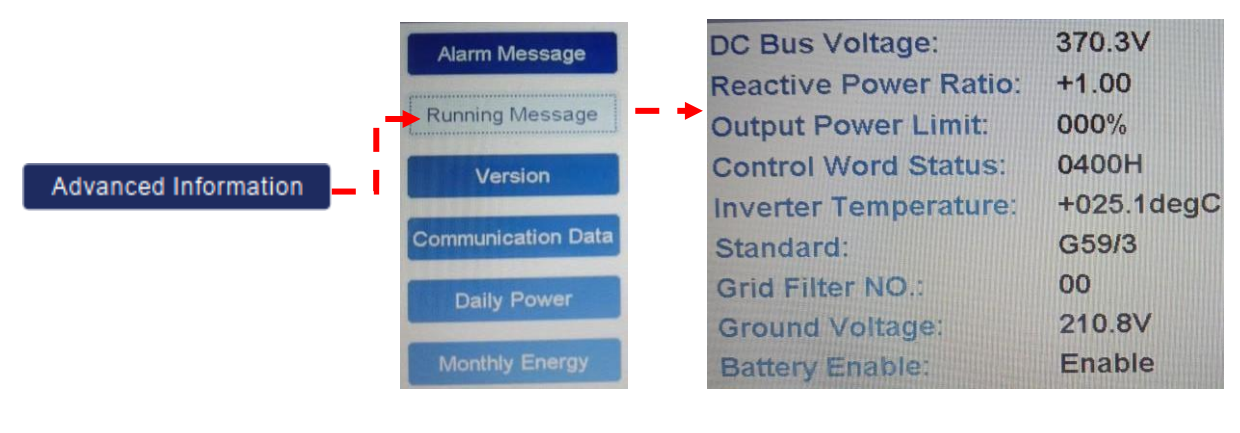

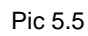

# <span id="page-11-1"></span>**6. System Monitoring**

**※CAUTION: If you want more details about system monitoring, please check the operating manual of inverters.**